© 2005 Hewlett-Packard Development Company, L.P.

# HP Color LaserJet 4730mfp

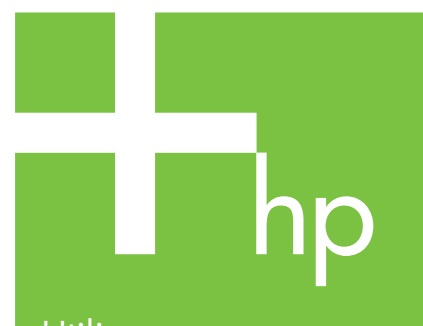

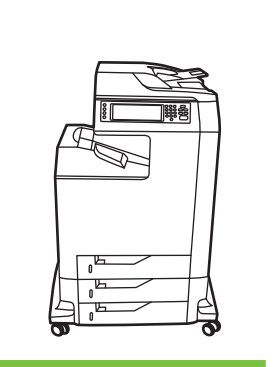

Vizitați www.hp.com/ support/lj4730mfp

 $\Phi$ 

Utilizarea panoului de control

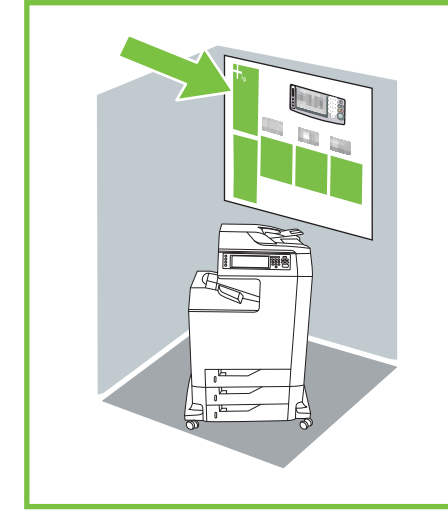

Utilizați această funcție pentru a selecta ajutorul "What's this?" (Ce este aceasta?) de tip pop-up, sau tipăriți instrucțiunile pas-cu-pas, folosind "**Show Me How**" (Cum pot să).

Menu (Meniu) deschide meniurile dispozitivului, inclusiv "Retrieve jobs" (Regăsire sarcini).

sau

Mai multe informații

**Consultati Ghidul** 

H

utilizatorului

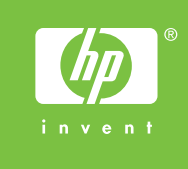

de luminozitate pentru a

regla contrastul afişajului.

Descrie documentul original.

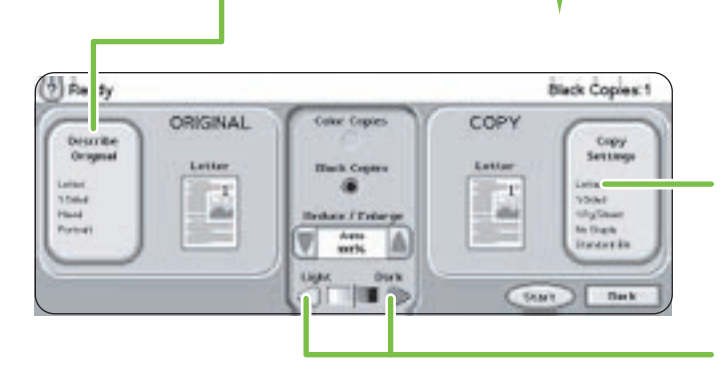

Utilizați acest cadran

Descrie rezultatul copierii, inclusiv opiunile de finisare.

Utilizați aceste butoane de control pentru reglarea dimensiunii și densității imaginii scanate.

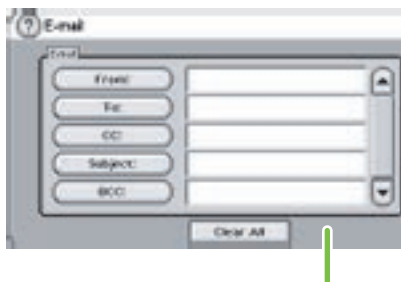

## **Copiere**

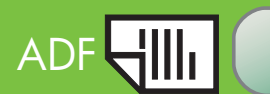

- 
- 
- 
- 
- 
- 
- Copiere simplă
	- 1. Așezați originalul pe suprafața de scanare, sau cu fața în sus în ADF; Apăsați Start.
	- Copiere avansat
	- Așezați originalul pe suprafața de scanare, sau cu fața în sus în ADF.
	- 2. Apăsați Copy (Copiere).
	- 3. Apăsați Describe Original (Descriere original).
	- 4. Selectați opțiunile precum dimensiune, luminozitate sau obscuritate, și o față sau față verso.
	- 5. Apăsați Copy Settings.
	- 6. Selectai opiunile precum dimensiune, asamblare, și o față sau față verso.
	- Apăsați Start.

- Copiez rapid
- \* Copiez o față pe două fețe (1 pe 2)
- \* Copiez două fețe pe o față (2 pe 1)
- \* Copiez două fețe pe două fețe (2 pe 2)
- \* Realizez fluturași (Pagini multiple pe coală sau N-up)
- \* Realizez o broşur
- \* Stochez o sarcină de copiere
- \* Regăsesc o sarcină de copiere stocată
- \* Creez o sarcină cu originale de dimensiuni multiple
- \* Aleg o cale de ieşire
- \* Capsez un document

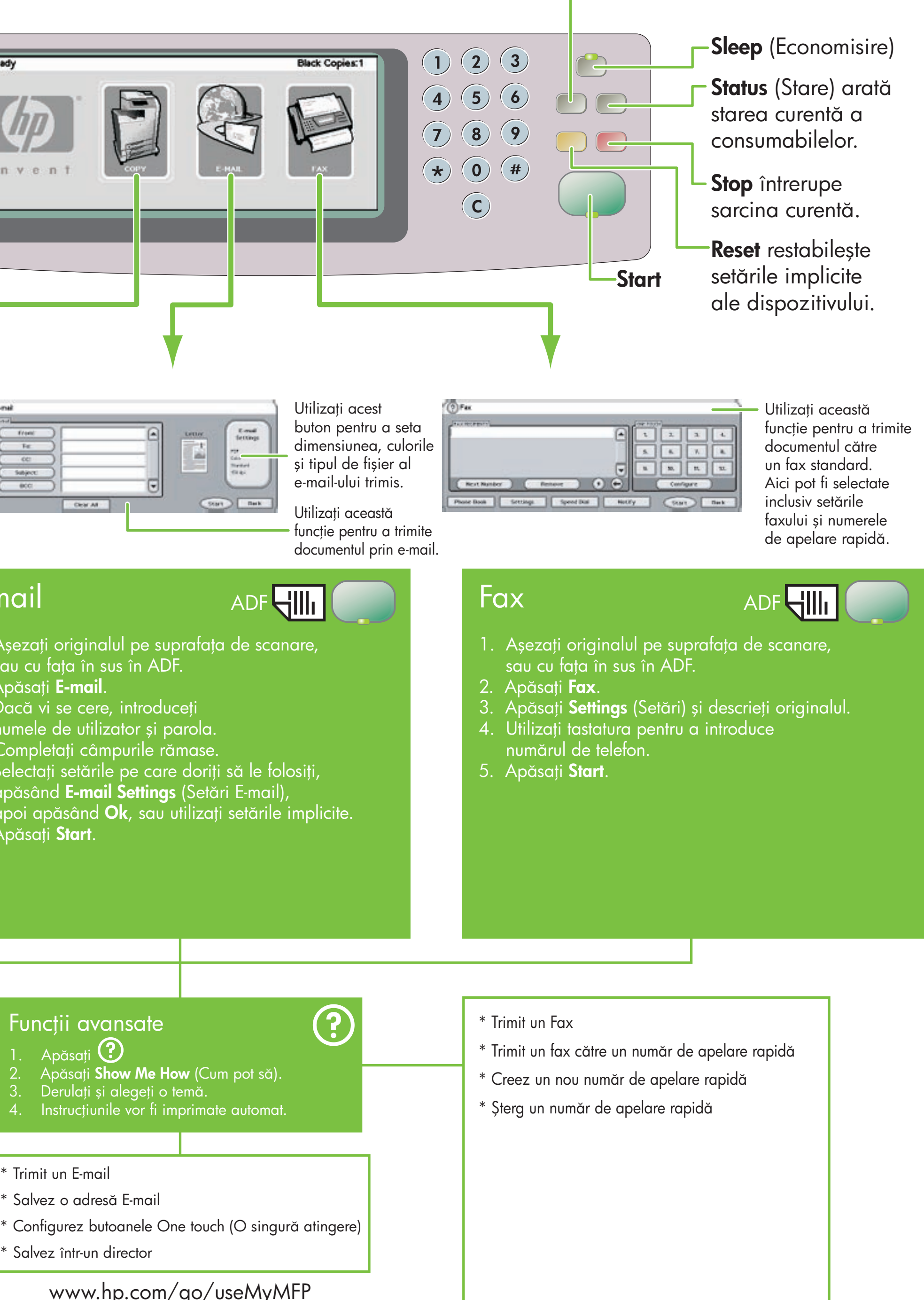

- 
- 
- 
- 
- 
- 
- 

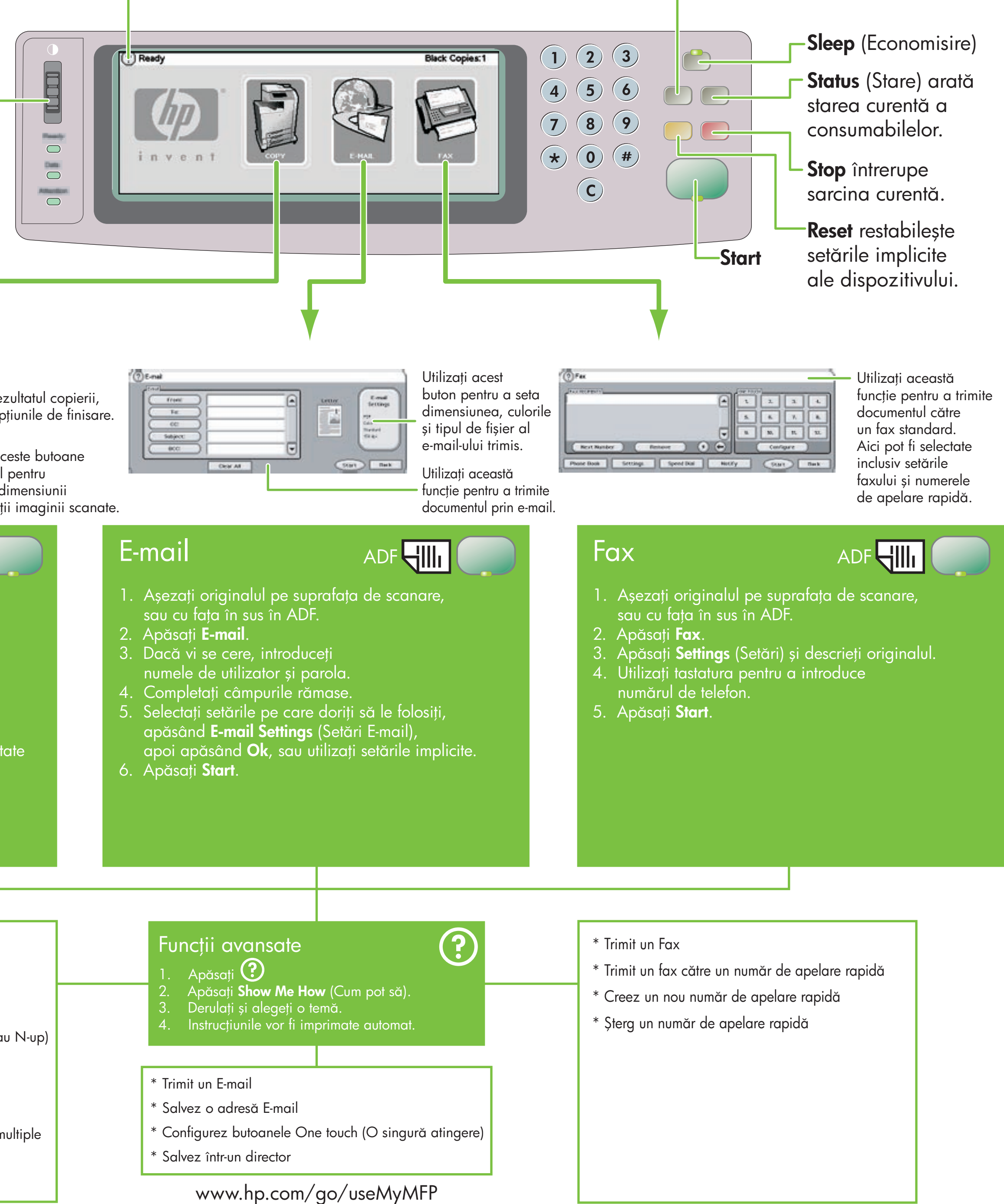

© 2005 Hewlett-Packard Development Company, L.P.

# HP Color LaserJet 4730mfp

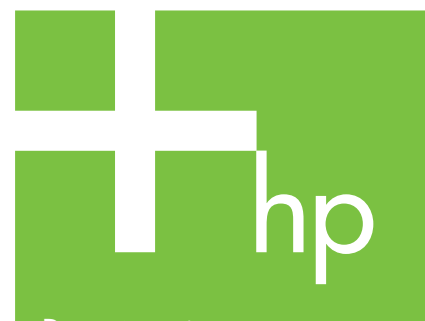

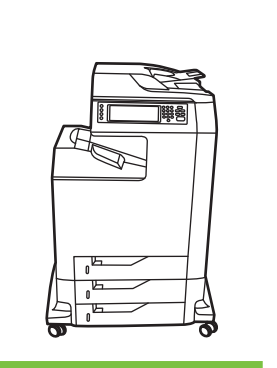

 $\Phi$ 

Používanie ovládacieho panelu

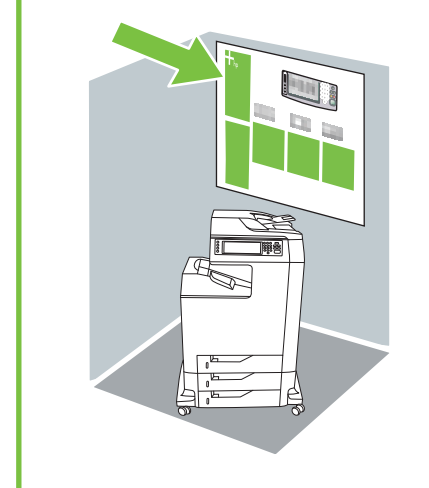

Menu (Ponuka) otvára ponuky zariadenia, vrátane možnosti "Retrieve jobs" (Získať úlohy).

alebo

Ďalšia pomoc

**Pozrite** 

Navštívte stránku www.hp.com/

Túto funkciu použite pre výber pomoci vo forme roletovej ponuky "**What's this?**" (Co je toto?) alebo pre výber pokynov pre tlač krok za krokom pomocou "**Show Me How**" (Ukáž mi ako).

support/lj4730mfp

príručku

používateľskú

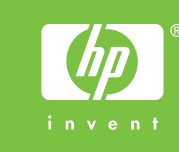

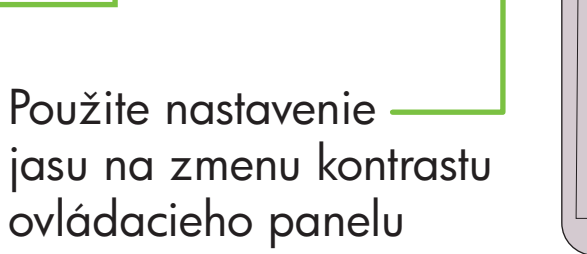

ADF<del>HIII</del>

- 1. Umiestnite originál dokumentu na snímaciu plochu alebo ho potlačenou stranou smerom hore vložte do ADF.
- 2. Stlačte Copy (Kopírovať)
- Stlačte Describe Original (Popis originálu).
- 4. Vyberte voľby ako je rozmer, svetlosť alebo tmavosť kópie, jednostrannú alebo obojstrannú kópiu.
- 5. Stlačte Copy Settings (Nastavenia kopírovania).
- 6. Vyberte voľby ako je rozmer, znášanie dokumentu, jednostrannú alebo obojstrannú kópiu.
- Stlačte **Start** (Štart).

Popisuje výstupné kópie, vrátane možností dokončenia.

Použite tieto ovládacie prvky pre nastavenie rozmeru a denzity snímaného obrázku.

## Jednoduché kopírovanie

1. Umiestnite originál dokumentu na snímaciu plochu alebo ho potlačenou stranou smerom hore vložte do ADF; stlačte Start (Štart).

Rozšírené možnosti kopírovania

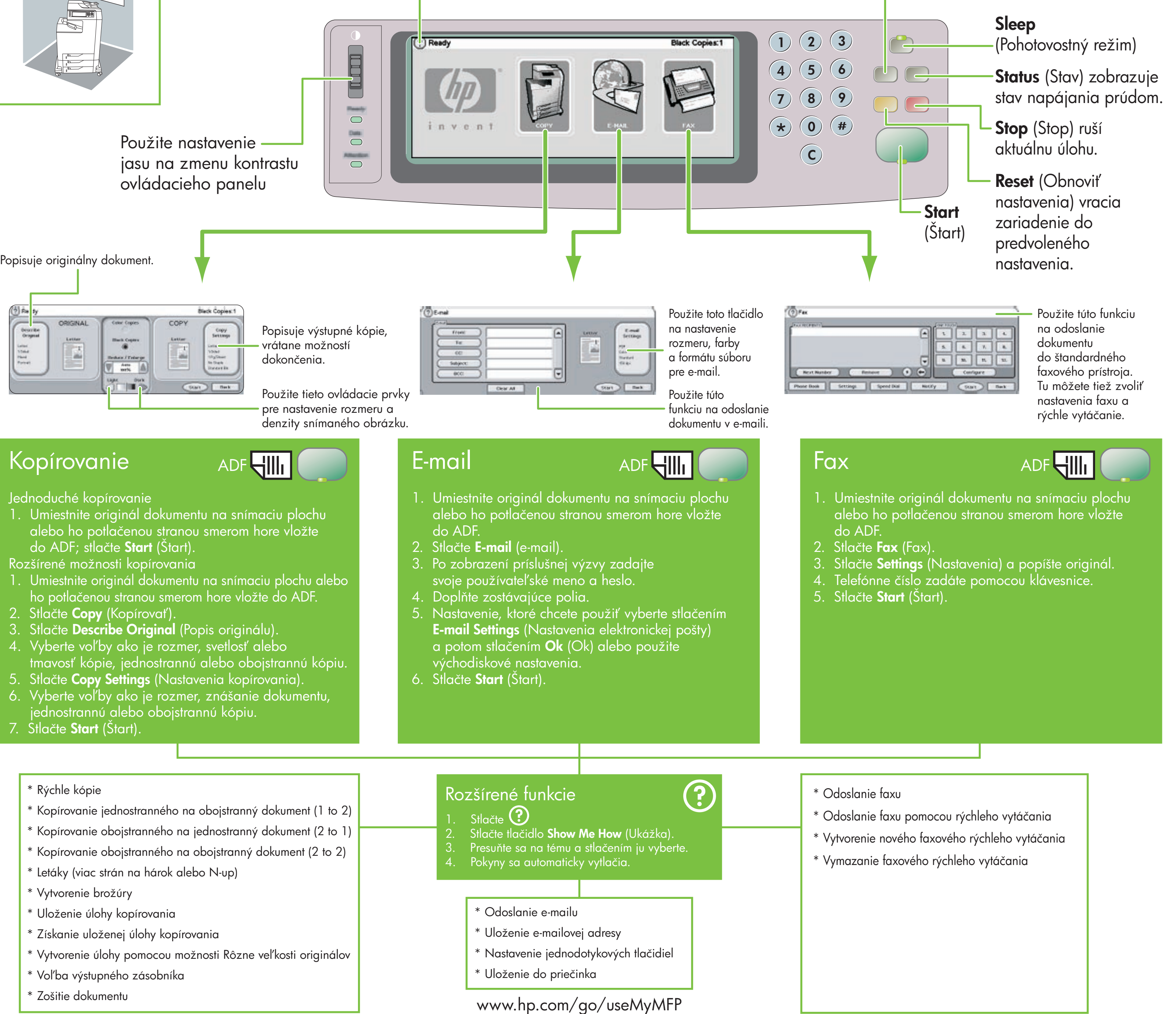

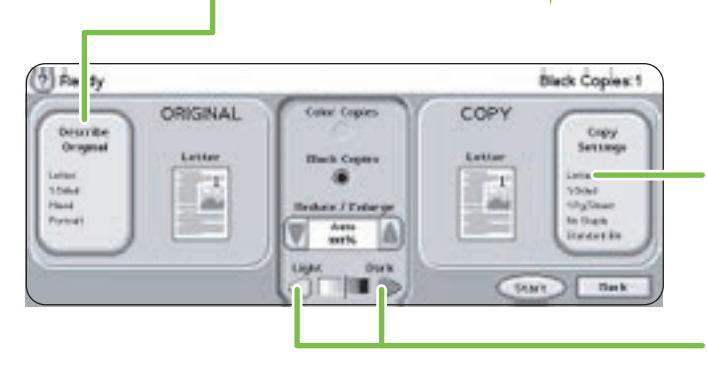

## Kopírovanie

## \* Rýchle kópie

- \* Kopírovanie jednostranného na obojstranný dokument (1 to 2)
- \* Kopírovanie obojstranného na jednostranný dokument (2 to 1)
- \* Kopírovanie obojstranného na obojstranný dokument (2 to 2)
- \* Letáky (viac strán na hárok alebo N-up)
- \* Vytvorenie brožúry
- \* Uloženie úlohy kopírovania
- \* Získanie uloženej úlohy kopírovania
- \* Vytvorenie úlohy pomocou možnosti Rôzne veľkosti originálov
- \* Voľba výstupného zásobníka
- \* Zošitie dokumentu

- 
- 
- 
- 
- 

- 
- 
- 
- 
- 
- 
- 
-